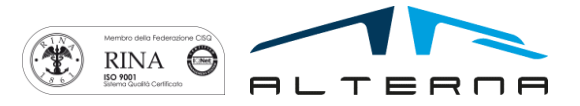

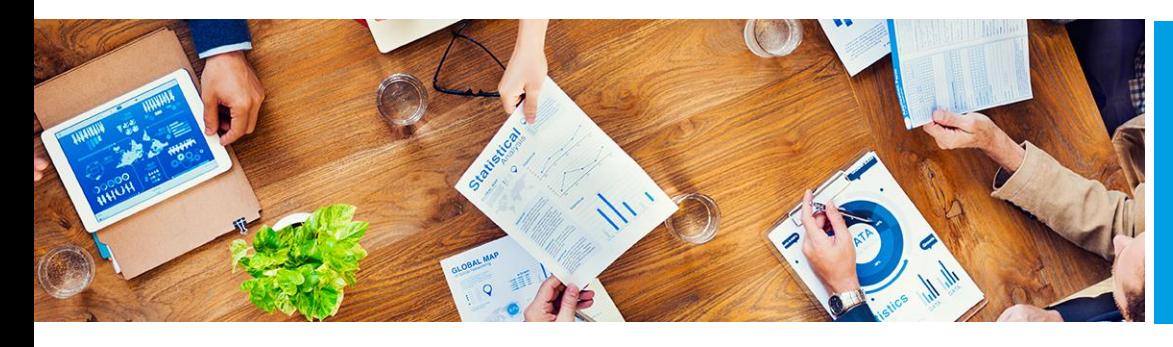

User Manual Electronic VAT Settlement for Italy Version BC 15

Rev.03 del 20191018

Prepared by Alterna

# User Manual

Electronic VAT Settlement for Italy Version BC 15

ALTERNA S.r.l. Via Isonzo 61, 40033 Casalecchio di Reno (BO) T +39 051 590709 F +39 051 592057 www.alternanet.it

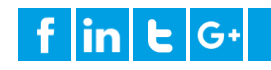

# SUMMARY

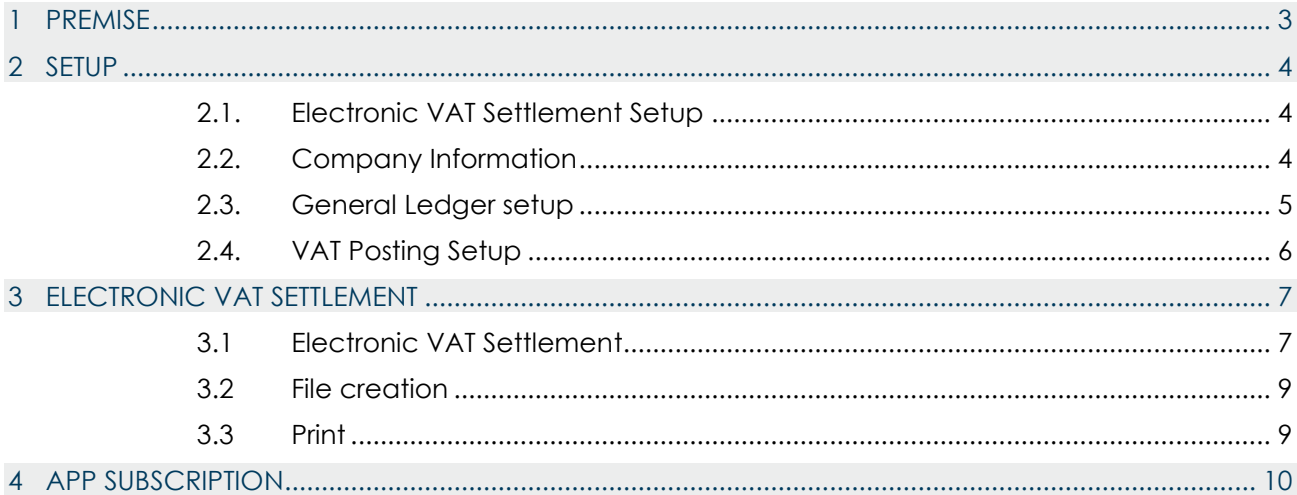

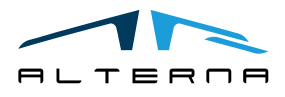

# User Manual – Electronic VAT Settlement for Italy – Rev. 03

# <span id="page-2-0"></span>1 PREMISE

This document is a user guide for Electronic VAT Settlement for Italy app.

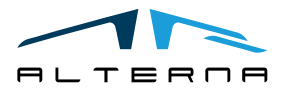

Pag. 3 di 10

*Questo documento non deve essere riprodotto, né reso disponibile a terzi o alterato in ogni modo This document must not be reproduced, made available to third persons, or misused in any other way*

# <span id="page-3-0"></span>2 SETUP

# <span id="page-3-1"></span>2.1. Electronic VAT Settlement Setup

Series No. VAT settlement: select the series no. for VAT settlement. The number must be created of 5 characters, with the year and a progressive number (ex. 20191, 20192, etc.). Parent VAT Reg. No.: complete if necessary.

# Electronic VAT Settlement Setup

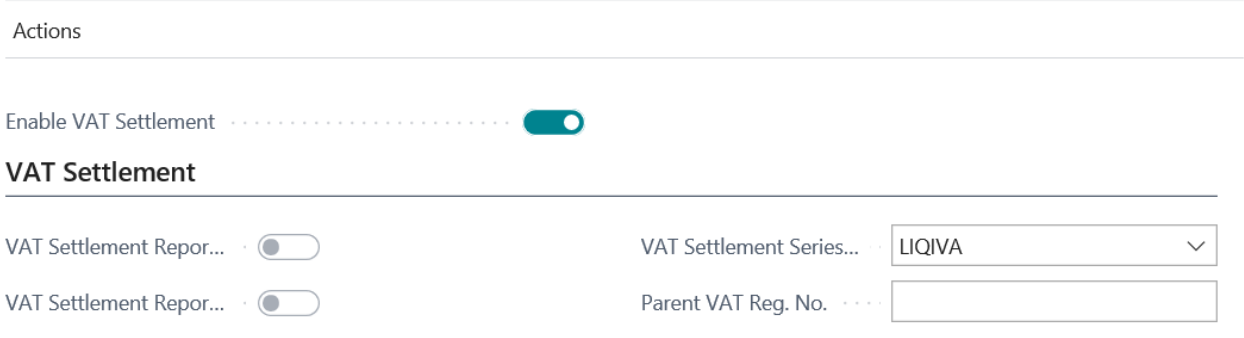

Upload the pictures for the printout with the function of import.

# Electronic VAT Settlement Setup

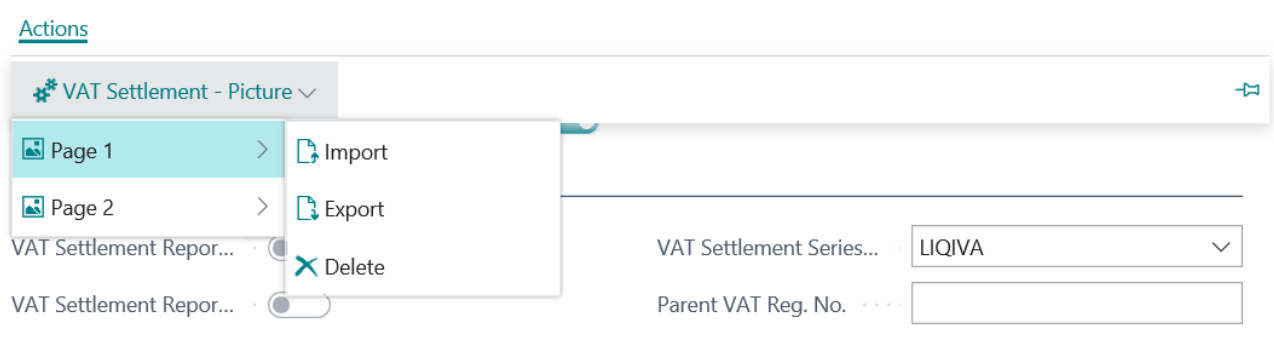

## <span id="page-3-2"></span>2.2. Company Information

Some data must be completed in the Company Information.

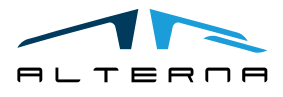

Pag. 4 di 10

# Company Information

Navigate

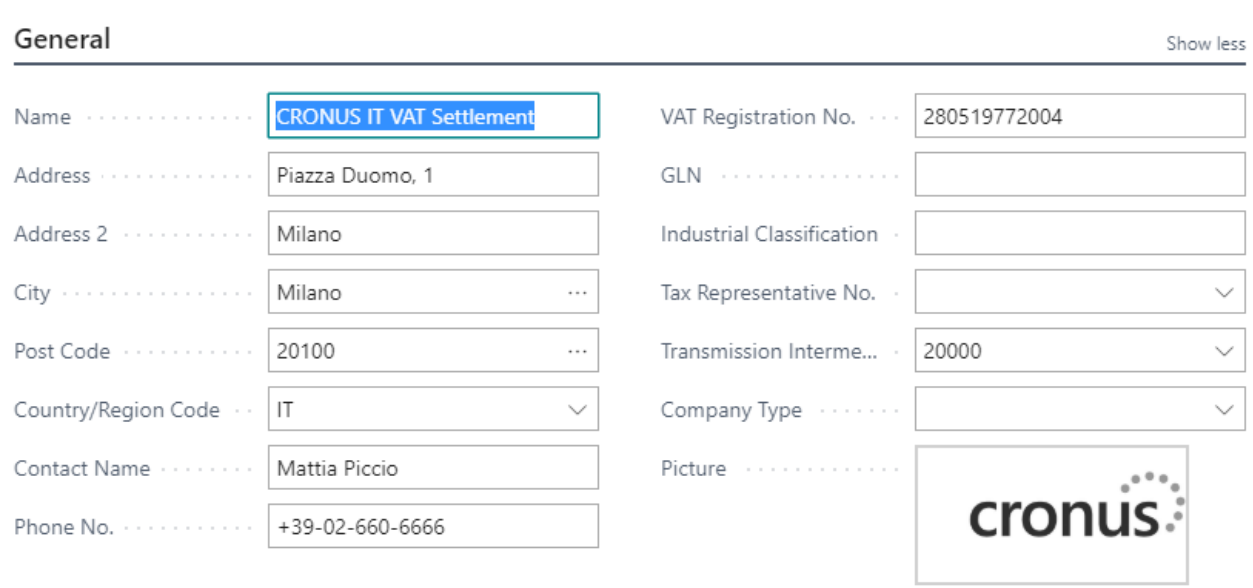

## *1 Company Information*

It is necessary to complete VAT Registration No. and Fiscal Code.

Other fields to complete are:

- **Transmission Intermediary No.:** select the vendor no. of the communication intermediary. In VAT Settlement is possible to select if the communication is sent by intermediary or not.
- **General Manager No.:** link the card with the information of the general manager.

## <span id="page-4-0"></span>2.3. General Ledger setup

The field VAT Settlement period must be completed with Month or Quarter in General Ledger Setup.

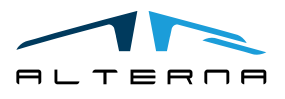

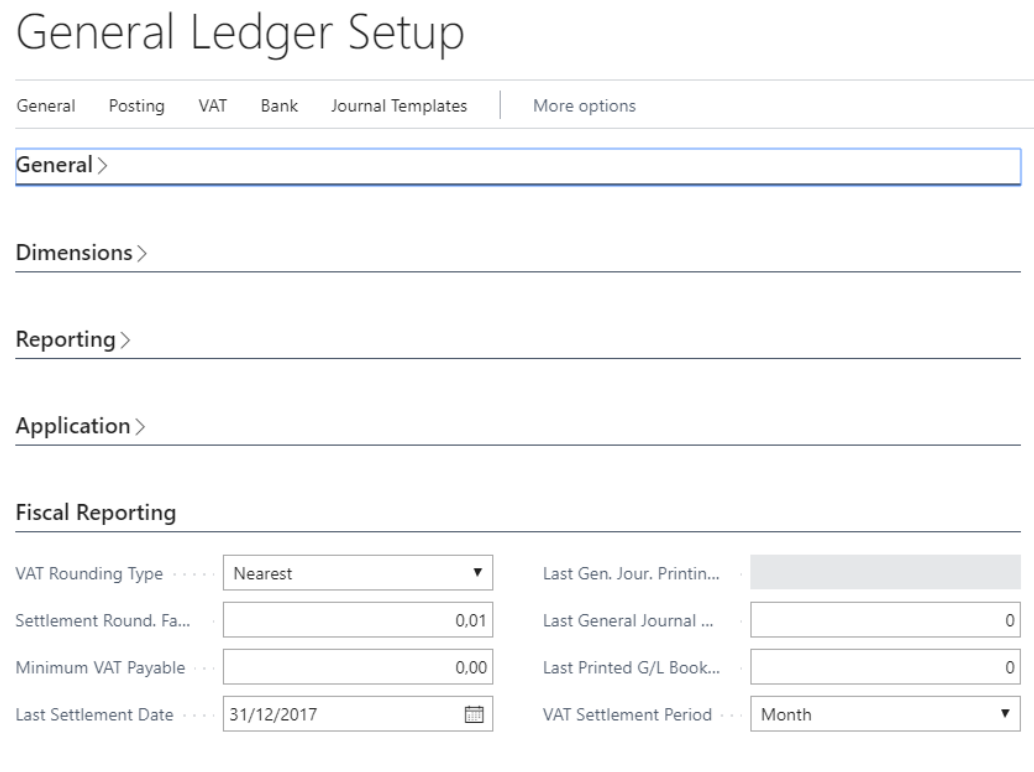

*General Ledger Setup*

# <span id="page-5-0"></span>2.4. VAT Posting Setup

Select the field Include in Electronic VAT Settlement to choose the VAT Codes that must be included.

All the line with VAT % greater than zero must be included.

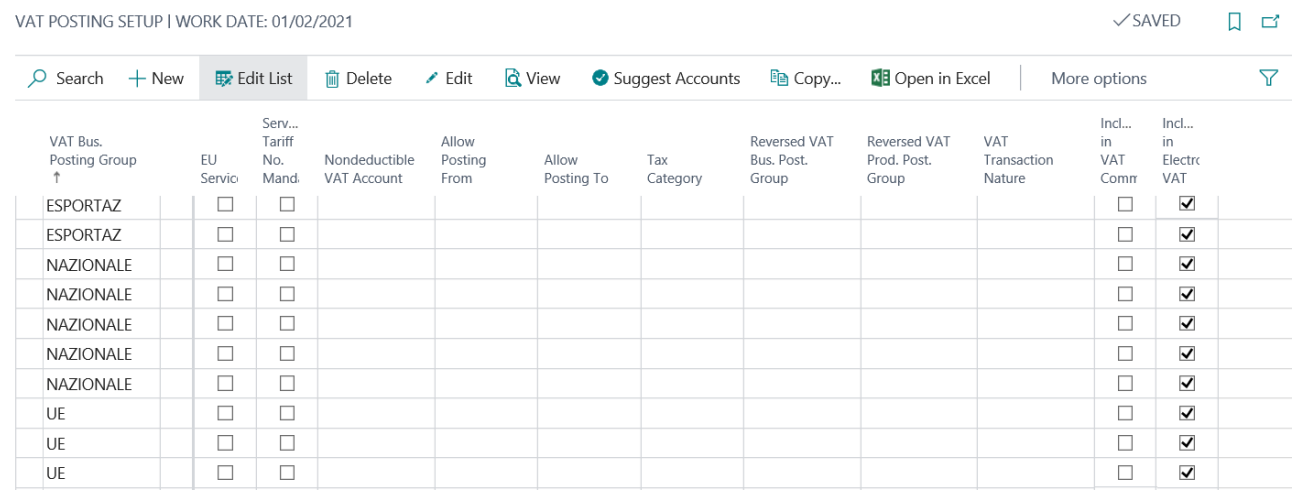

*VAT Posting Setup*

For purchases with Reverse Charge VAT is necessary to select the field Electronica VAT - Exclude Sale Base.

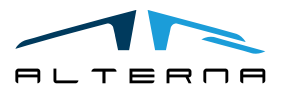

Pag. 6 di 10

<span id="page-6-0"></span>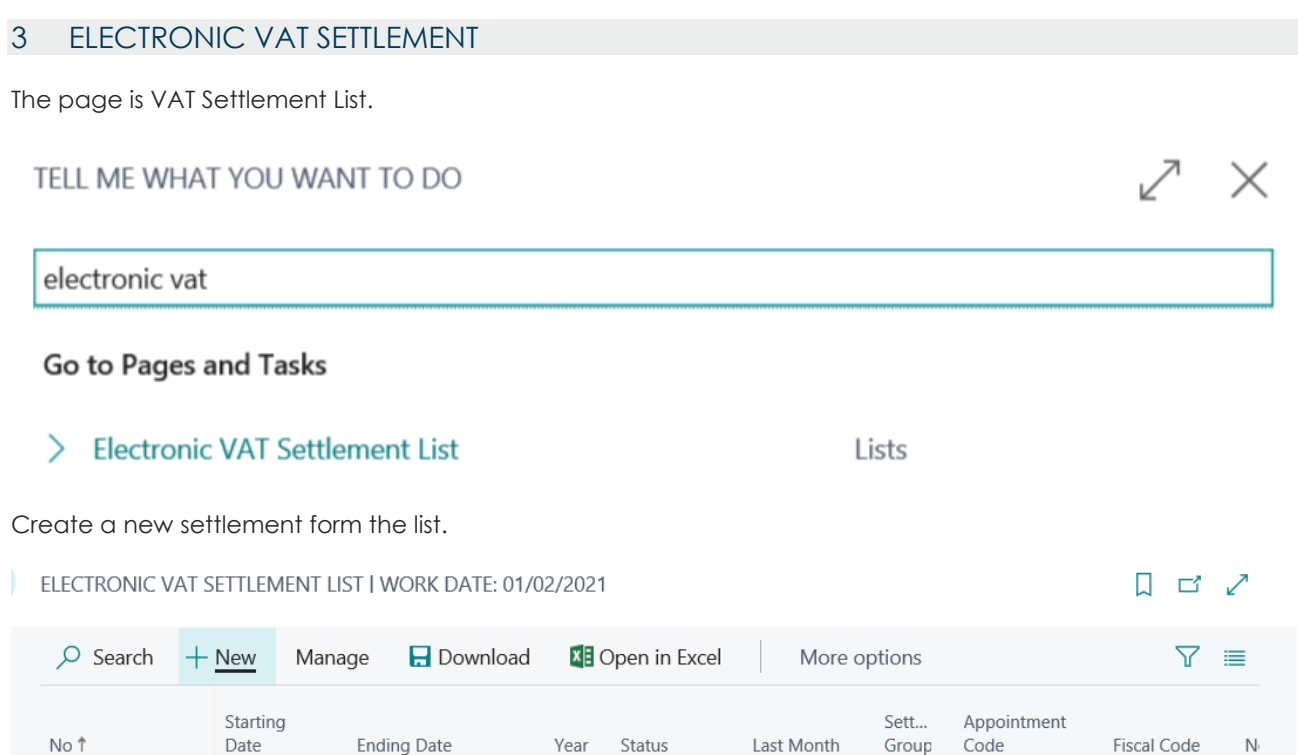

# <span id="page-6-1"></span>3.1 Electronic VAT Settlement

It is necessary to complete the header of the settlement. The sections are:

- **General:**
	- a) No.: settlement number;
	- b) Starting Date/Ending Date: compete with the quarter that must be declared;
	- c) Year: completed automatically from the system;
	- d) Status: the settlement is open or released;
	- e) Confirmation Errors: set the flag to send the file also with errors;
	- f) File stored: show if the xml file has been created.

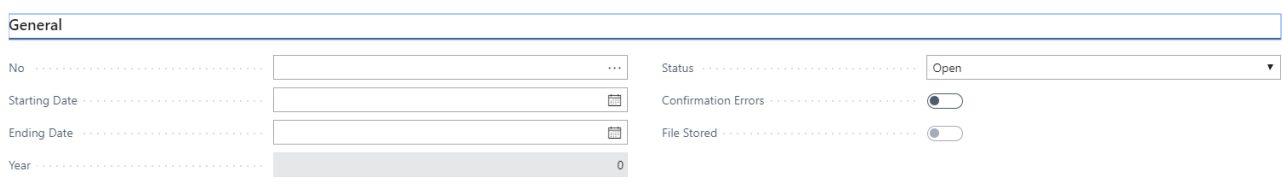

#### *VAT Settlement - General*

• **Group Settlement**

**ALTEROR** 

- a) Last Month: complete with the last month;
- b) Group Settlement: if selected the VAT Parent registration number.

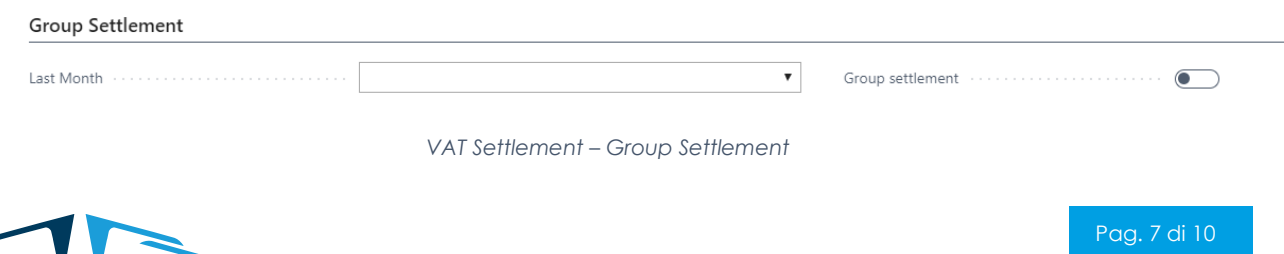

*Questo documento non deve essere riprodotto, né reso disponibile a terzi o alterato in ogni modo This document must not be reproduced, made available to third persons, or misused in any other way*

### • **Declared Subject**

- a) Appointment Code: complete with the appointment code. The appointment code is a code from 1 to 15 that identify the typology of administration. If selected the system uses the general manager fiscal code indicated in company information.
- b) Fiscal Code: complete only if necessary with the company fiscal code that declare for another subject.

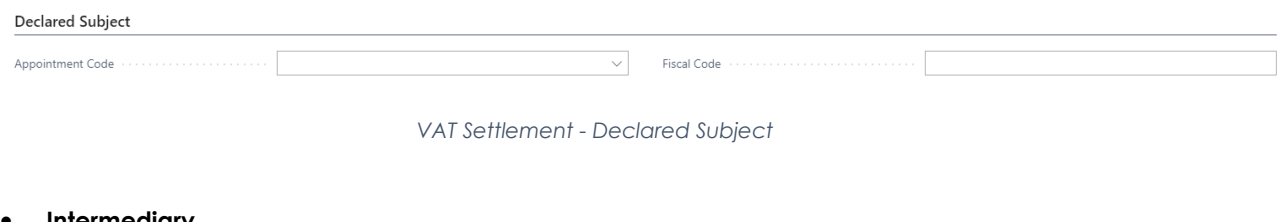

### • **Intermediary**

- a) Flag: indicates that the declaration is transmitted by an intermediary;
- b) Commitment: 1 if the declaration is created by the company, 2 created by the intermediary.
- c) Commitment Date: complete with the date of send.

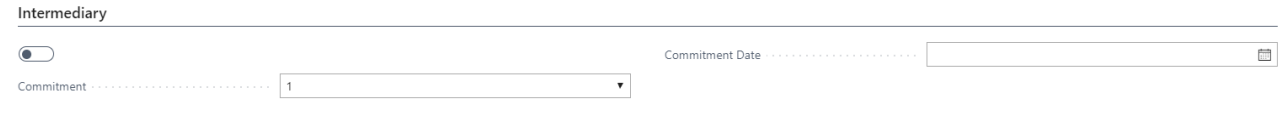

*VAT Settlement - Intermediary*

Create the lines with the function Suggest Lines.

The system creates 3 lines for monthly settlement or 1 line for quarterly settlement.

# VAT Settlement Header

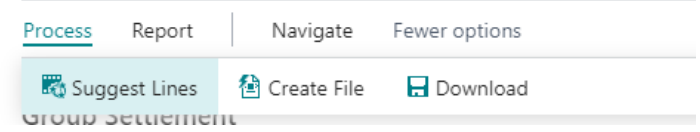

### *Picture 2 Process Suggest Lines*

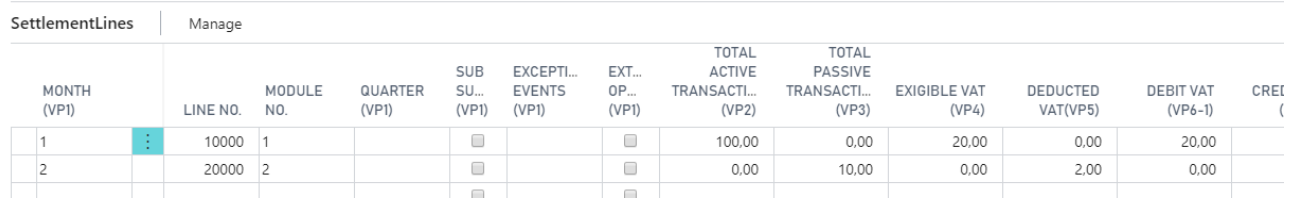

### *VAT Settlement Lines*

The amounts are calculated from VAT Entry and Periodic VAT Settlement. Some columns can be completed manually if necessary:

- Quarter (VP1): the system completes the lines with 1, 2, 3, 4. It is possible to change it manually to 5;
- Sub Supply (VP1): select the flag if the company has made use of the facilities provided by art. 74, paragraph 5;

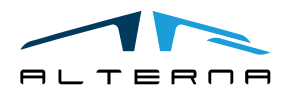

Pag. 8 di 10

# User Manual – Electronic VAT Settlement for Italy – Rev. 03

- Exceptional Events (VP1): it is possible to change in 1 (victims of extortion and usury demands) or 9 (others);
- Car Payment UE (VP10): if necessary complete with total amount of payments relating to the tax due for the first intra state sale of vehicles previously bought through an intra-CEE acquisition;
- Due charge (VP12): if necessary complete with the due interest amount of the settlement.

# <span id="page-8-0"></span>3.2 File creation

Release the settlement with the appropriate function.

The system performs these controls:

- If the advanced amount is completed, then the method must be completed;
- If it is a group declaration, then is not possible to select Exceptional Events;
- Check that the debit/credit VAT are consistent with the periodic VAT settlement;
- Check that the periodic settlement exist.

Create the file with Process- Create File and then download it.

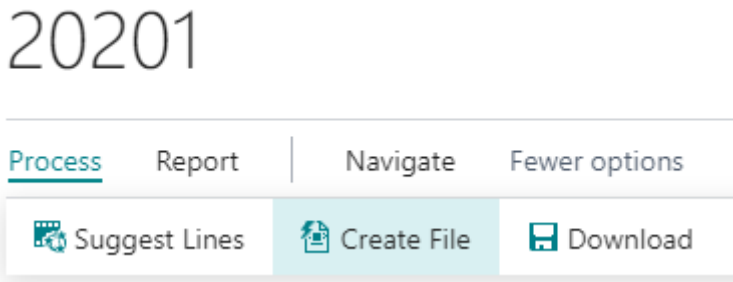

*Process Create File and Download*

# <span id="page-8-1"></span>3.3 Print

It is possible to print the VAT Settlement with the official layout with the function Report – Vat Settlement.

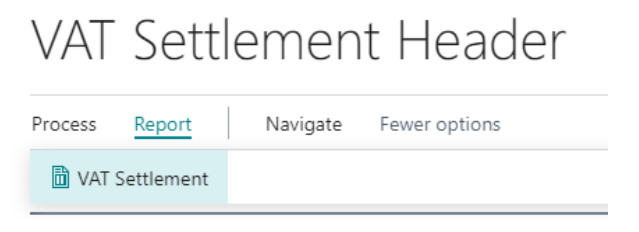

*Print VAT Settlement*

The print uses the pictures charged in the setup. There is a page for the header and one page for each line.

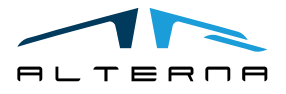

# User Manual – Electronic VAT Settlement for Italy – Rev. 03

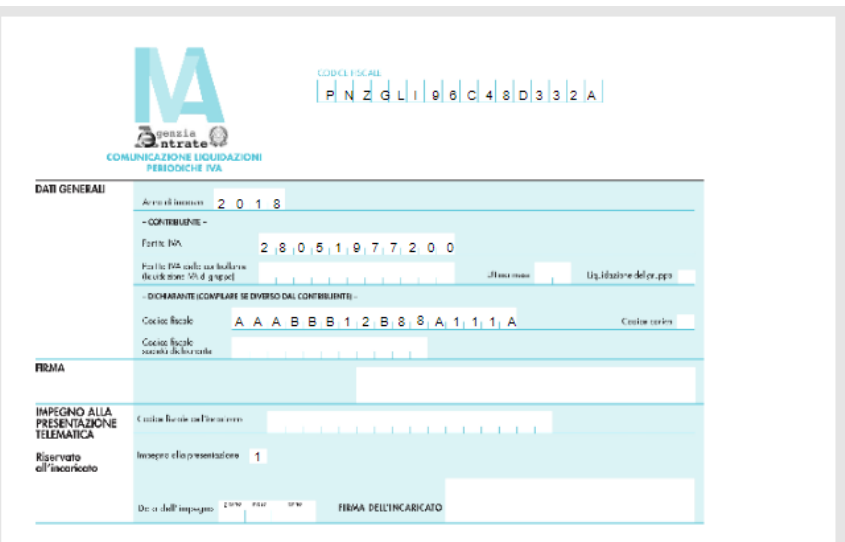

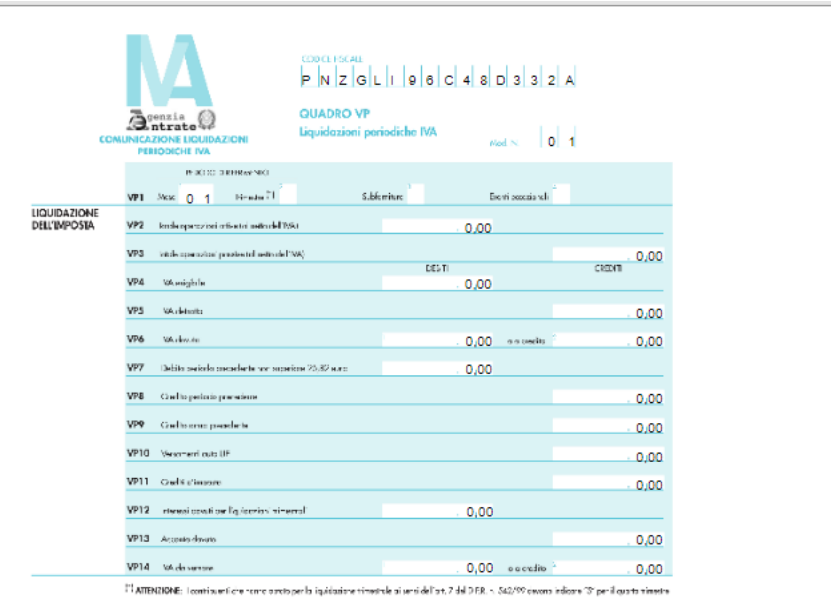

*Print*

# <span id="page-9-0"></span>4 APP SUBSCRIPTION

Every App feature requires a valid subscription.

At first installation, a trial plan is automatically activated by the system.

After this period, you can subscribe for a product level (feature) using the Alterna Apps page or directly from the system notifications by clicking on the link which opens the product activation wizard.

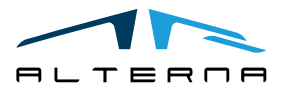

Pag. 10 di 10